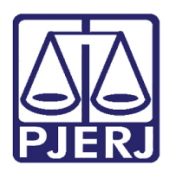

PODER JUDICIÁRIO ESTADO DO RIO DE JANEIRO Diretoria Geral de Tecnologia da Informação Departamento de Suporte e Atendimento

Manual do Usuário

# **SISCONDJ**

SISCONDJ – Usuário Externo

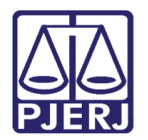

## SUMÁRIO

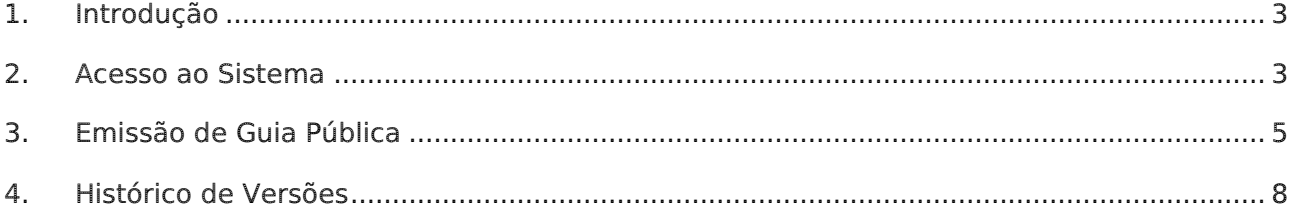

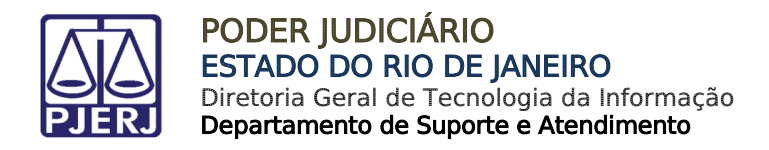

# **SISCONDJ**

#### <span id="page-2-0"></span>1. Introdução

Este manual apresenta de forma simples o procedimento de Emissão de Guia Pública através do SISCONDJ, por advogados e partes.

A utilização do SISCONDJ se aplicará em processos que tramitarem no JEC (Juizado Especial Cível), independente do sistema em que o processo foi distribuído, e também em processos que tramitarem no sistema PJe independente da competência.

Os processos que tramitam no sistema DCP das demais competências, vão continuar utilizando o DEPJUD.

#### <span id="page-2-1"></span>2. Acesso ao Sistema

O aceso ao sistema SISCONDJ, será através do site do TJRJ. Na página inicial do site, selecione a aba Serviços, dentre as opções listada clique em Depósito Judicial.

|  | PODER JUDICIÁRIO<br>ESTADO DO RIO DE JANEIRO   |  |                                                                                                    | <b>#OUTUBRO ROSA</b>                                       |                     | <b>Buscar no portal</b> | Q                             |  |
|--|------------------------------------------------|--|----------------------------------------------------------------------------------------------------|------------------------------------------------------------|---------------------|-------------------------|-------------------------------|--|
|  | PÁGINA INICIAL V<br><b>CONSULTAS</b><br>$\sim$ |  | SERVIÇOS ~                                                                                                  | IN STITUCIONAL $\sim$                                      | <b>CORREGEDORIA</b> | <b>LICITAÇÕES</b>       | <b>ATENDIMENTO AO TURISTA</b> |  |
|  | Cadastro de Pessoa Jurídica                    |  |                                                                                                    | Pré Cadastro de Petição                                    |                     |                         |                               |  |
|  | Cálculo de Débitos Judiciais                   |  |                                                                                                    | Processo Eletrônico                                        |                     |                         |                               |  |
|  | Certidões do 2º Grau                           |  |                                                                                                    | Serventias Habilitadas para Realizar o Cadastro Presencial |                     |                         |                               |  |
|  | Depósito Judicial                              |  | Serventias Habilitadas para Utilizar o Mandado de                                                           |                                                            |                     |                         |                               |  |
|  | Dicas Plantão Recesso 2014                     |  | Pagamento Eletrônico                                                                                        |                                                            |                     |                         |                               |  |
|  | Dicas de Sistemas                              |  |                                                                                                    | Serviços Online                                            |                     |                         |                               |  |
|  | <b>GRERJ Eletrônica</b>                        |  | SIGA - DOC<br>Sistema de Informações Gerenciais<br><b>Sistemas</b><br>Validação de documentos<br><b>SEI</b> |                                                            |                     |                         |                               |  |
|  | Malote Digital                                 |  |                                                                                                    |                                                            |                     |                         |                               |  |
|  | Manuais e Vídeos dos Sistemas de Informática   |  |                                                                                                    |                                                            |                     |                         |                               |  |
|  | Portal de Sistemas                             |  |                                                                                                    |                                                            |                     |                         |                               |  |
|  | Portal - Serviços de TI                        |  |                                                                                                    |                                                            |                     |                         |                               |  |
|  | Portal - Serviços de Engenharia                |  | Sistema de Votação Eletrônica - eVoto                                                                       |                                                            |                     |                         |                               |  |

Figura 1 - Visualização Resumida.

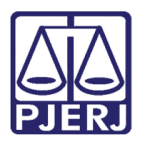

PODER JUDICIÁRIO ESTADO DO RIO DE JANEIRO Diretoria Geral de Tecnologia da Informação Departamento de Suporte e Atendimento

Será habilitada a página de Depósito Judicial, onde são exibidas as opções de sistema, selecione a opção SISCONDJ.

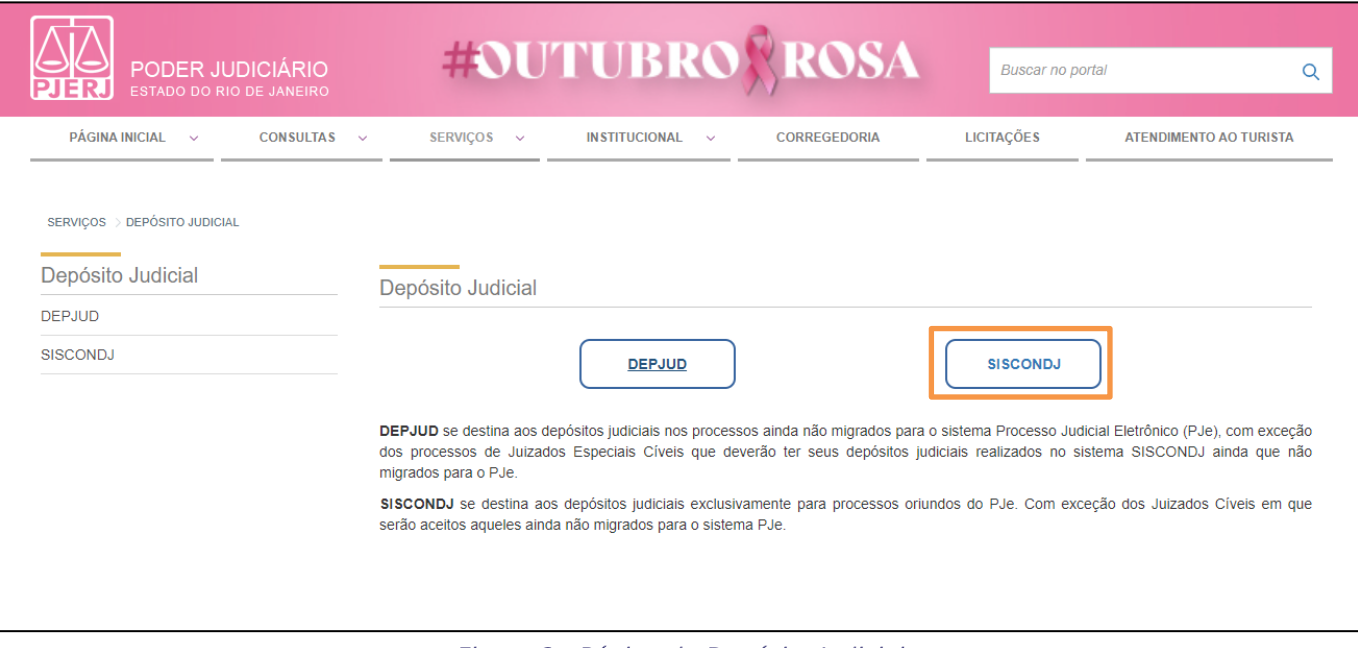

Figura 2 - Página de Depósito Judicial.

Será habilitada a tela que permite realizar a emissão de guia de depósito.

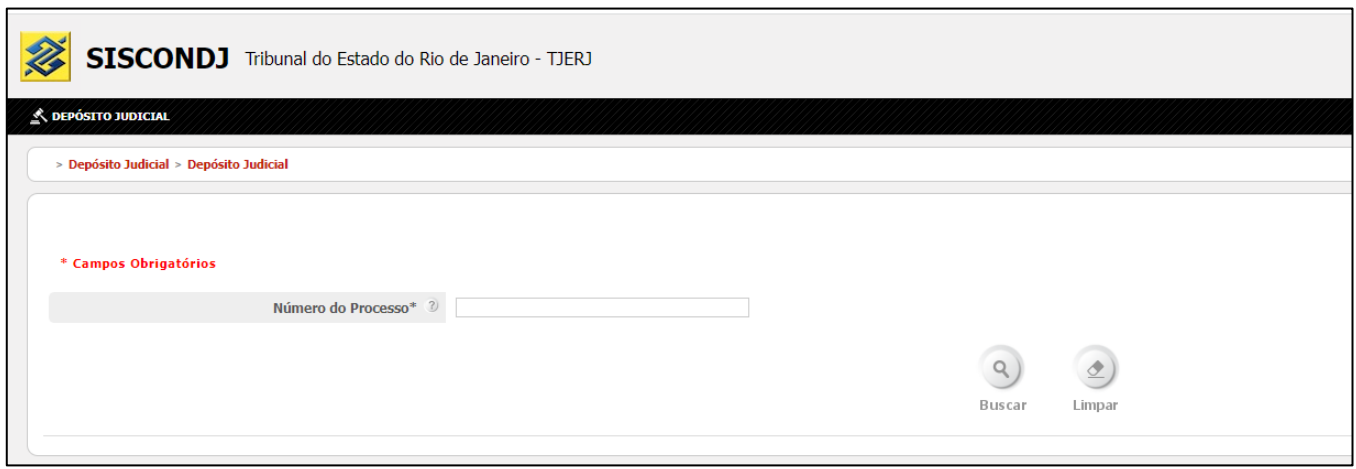

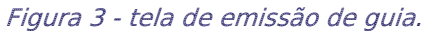

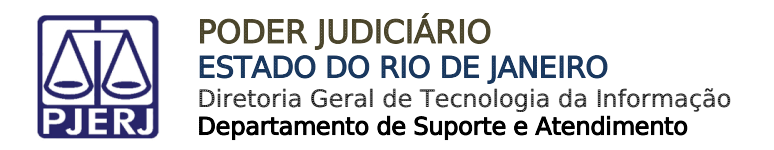

### <span id="page-4-0"></span>3. Emissão de Guia Pública

Para emitir uma guia de depósito, informe o Número do Processo e clicar em Buscar.

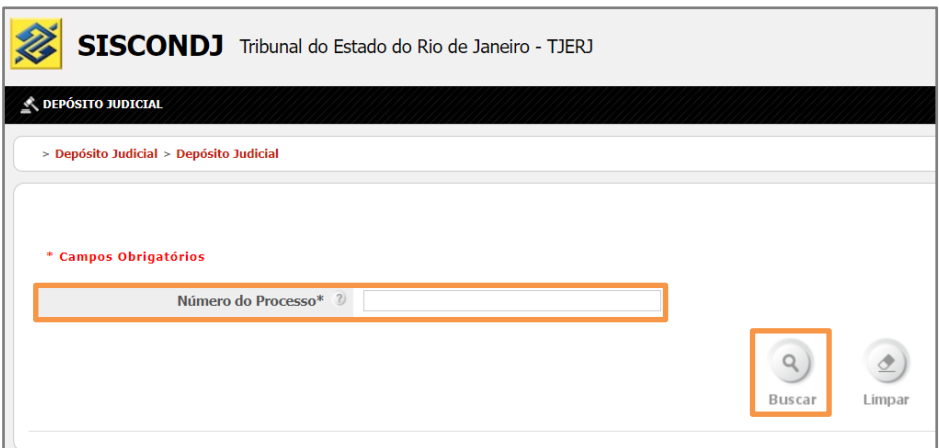

Figura 4 - Informar Processo.

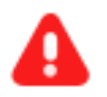

ATENÇÃO: Somente serão aceitos processos que tramitam no Juizado Especial Cível – JEC e processos que tramitam no sistema PJe.

Caso seja informado o número de um processo de outra competência que tramita no sistema DCP, o sistema retorna com a mensagem "Nenhum processo do TJRJ encontrado com o número CNJ: '00004498120228190001'."

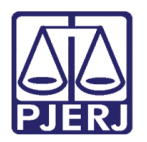

PODER JUDICIÁRIO ESTADO DO RIO DE JANEIRO Diretoria Geral de Tecnologia da Informação Departamento de Suporte e Atendimento

Ao buscar as informações do Processo, será exibida a tela para o preenchimento da Guia do Depósito Judicial.

Preencha os campos obrigatórios destacados com asterisco (\*) e , ao finalizar, clique em Emitir Guia.

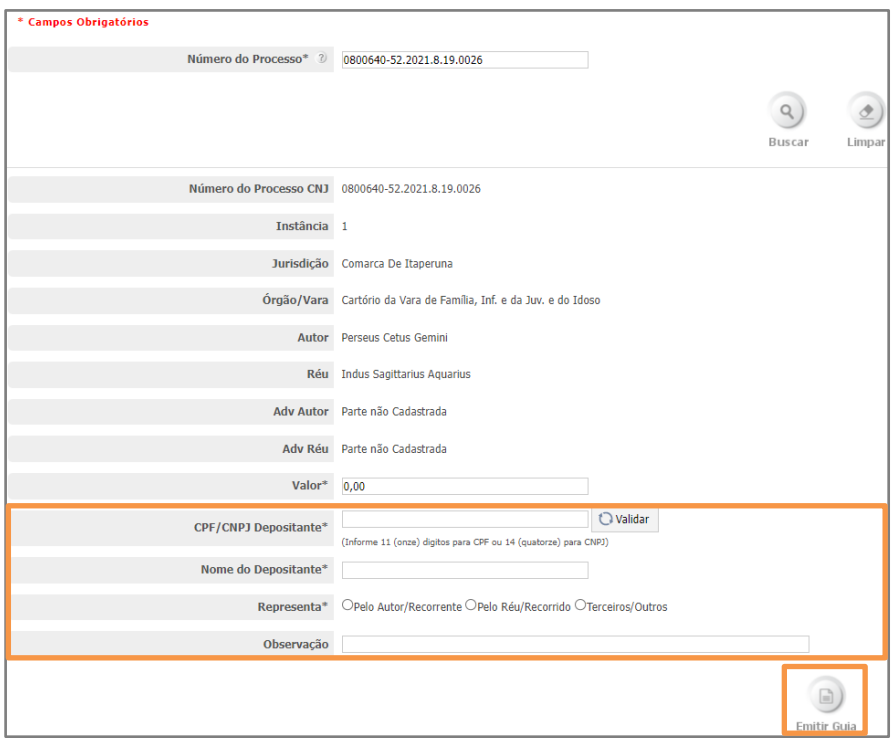

Figura 5 - Preenchimento da Guia.

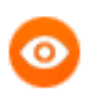

OBSERVAÇÃO: Ao informar o CPF e Validar, o campo nome será preenchido automaticamente. Esta validação é realizada junto à Receita Federal.

Na parte superior da tela, o sistema exibe a informação Guia gerada com sucesso e emitida ao Banco do Brasil. Para impressão do boleto, [CLIQUE AQUI.](http://201.33.147.8/servicoimpressao/bb/impressao?id=8101000007799104628365850105496468)

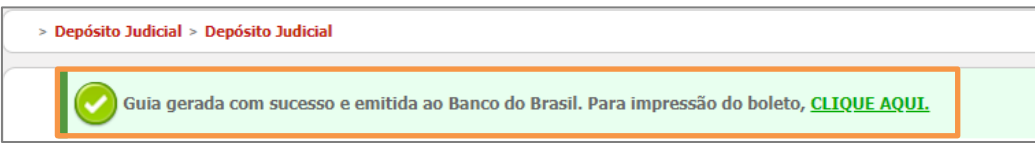

Figura 6 - Guia Gerada com Sucesso.

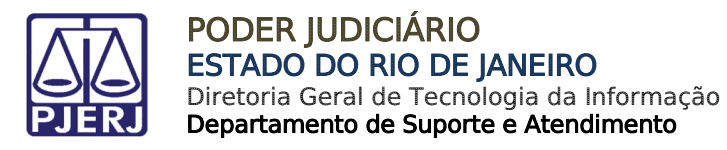

Será aberta uma nova aba do navegador para que o usuário possa realizar a impressão ou o download da guia gerada.

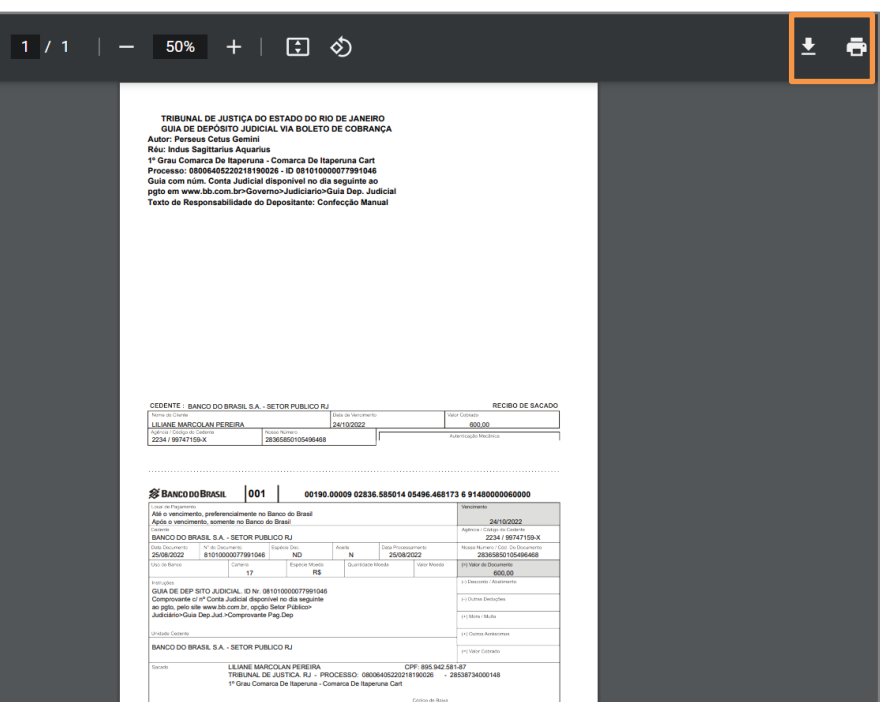

Figura 7 - Impressão ou Download.

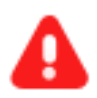

ATENÇÃO: Os Processos da competência Juizado Especial Cível – JEC origem DCP, que utilizavam o sistema DEPJUD, terão obrigatoriamente que utilizar o SISCONDJ.

Se o usuário tentar emitir a Guia de Deposito Judicial pelo DEPJUD, o sistema irá negar a criação da Guia e exibirá a informação "xxxxxxxxxxxxxxxxxxxxxxxxxxxxxxxxxxxxxxxxxxxxxxx".

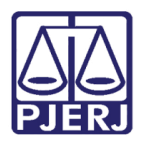

#### <span id="page-7-0"></span>4. Histórico de Versões

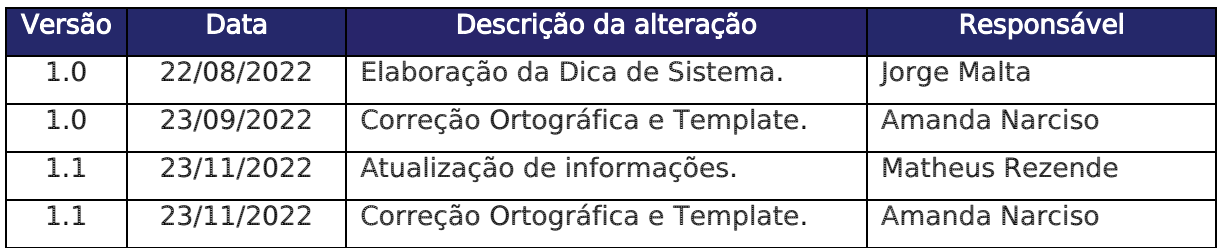